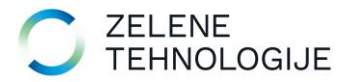

# **UPUTE - Aplikacija OGO**

### **"Autentifikacija korisnika"**

Upute su namijenjene javnom korisniku koji podnosi zahtjev za upis u Evidenciju prijevoznika / posrednika / trgovca / reciklažnih dvorišta ili Očevidnik sakupljača i oporabitelja / nusproizvoda / ukidanja statusa otpadom.

Link za registraciju korisnika je:

## <ogo.mzoe.hr>

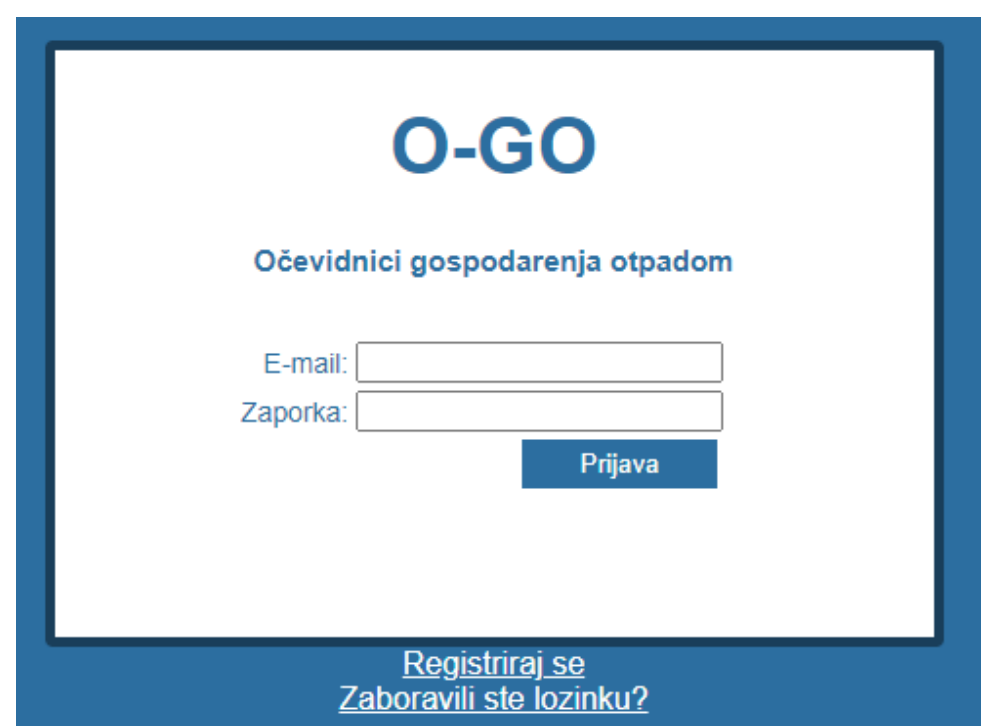

Klikom na "Registriraj se" otvara se forma za unos podataka o tvrtci.

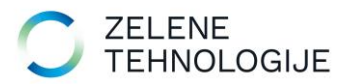

### Registracija

Ē

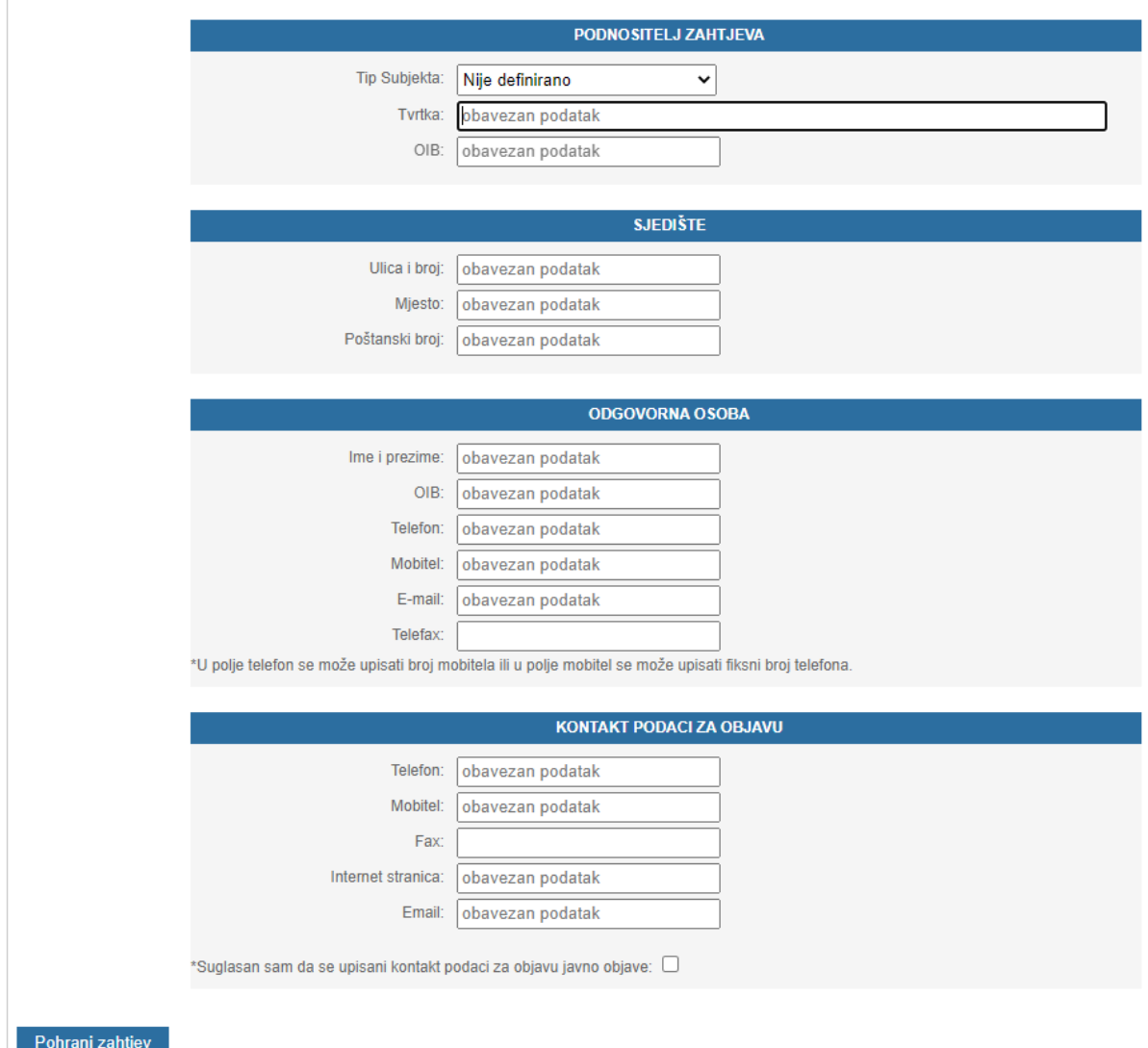

Nakon popunjavanja svih potrebnih matičnih podataka potrebno je odabrati "Pohrani zahtjev".

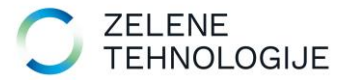

#### Registracija

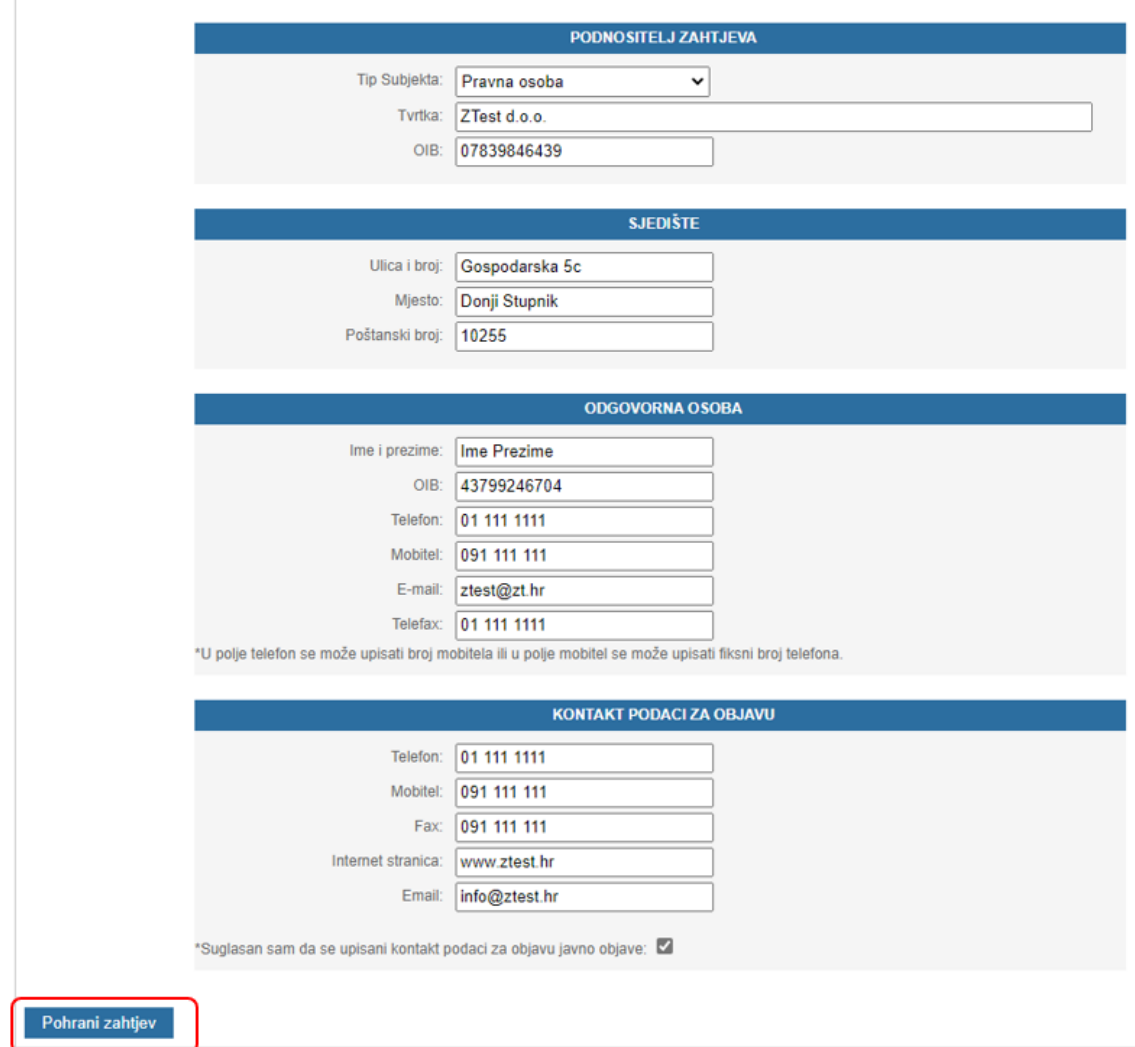

Nakon pohranjenog zahtjeva za registracijom, potrebno je priložiti dodatnu dokumentaciju (npr.izvadak iz sudskog registra itd.) klikom na  $\bullet$  "Priloženi dokumenti". Moguće je priložiti više dokumenata.

#### $O-GO$ Očevidnici gospodarenja otpadom Trenutni popis vaših predanih zahtjeva **ISPIS PREDANIH ZAHTJEVA** Tvrtka Sjedište Prijavljeni očevidnik Odgovorna osoba Priložení dokumenti ZTest d.o.o. Gospodarska 5c, 10255 Donji Stupnik Ime Prezime  $\bullet$

Klikom na crveni gumb "Ispis predanih zahtjeva" možete preuzeti obrazac Zahtjeva za registracijom korisnika koji je potrebno ovjeriti te se ovjeren može dodati u "Priložene dokumente".

Nakon izvršene registracije, javni korisnik čeka obradu Zahtjeva za registracijom i pristupne podatke.

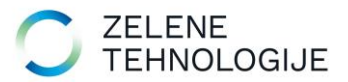

## [ogo.mzoe.hr](file:///C:/Users/Sabina/Desktop/Sabina2021_2022/OGO_MINGOR/ogo.mzoe.hr)

Javni korisnik se na svoj profil prijavljuje putem gornjeg linka i pristupnih podataka.

Sučelje koje javni korisnik vidi sastoji se od izbornika: *Osnovni podaci, Zahtjevi, Očevidnici*.

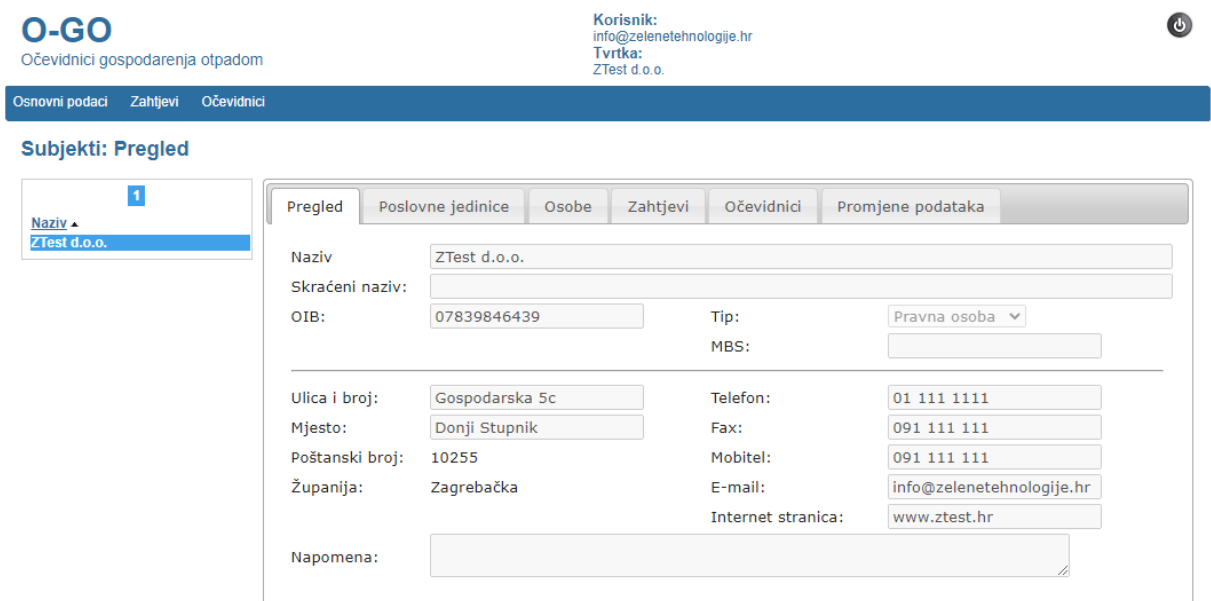

Pod *Osnovni podaci* > *Pregled* javni korisnik može direktno mijenjati svoje matične podatke (ime tvrtke, adresu, kontakt itd.) te automatski izmijeniti podatke na već kreiranim Očevidnicima ukoliko odabere "Kreiraj zahtjeve za izmjenu podataka za sve vezane Očevidnike":

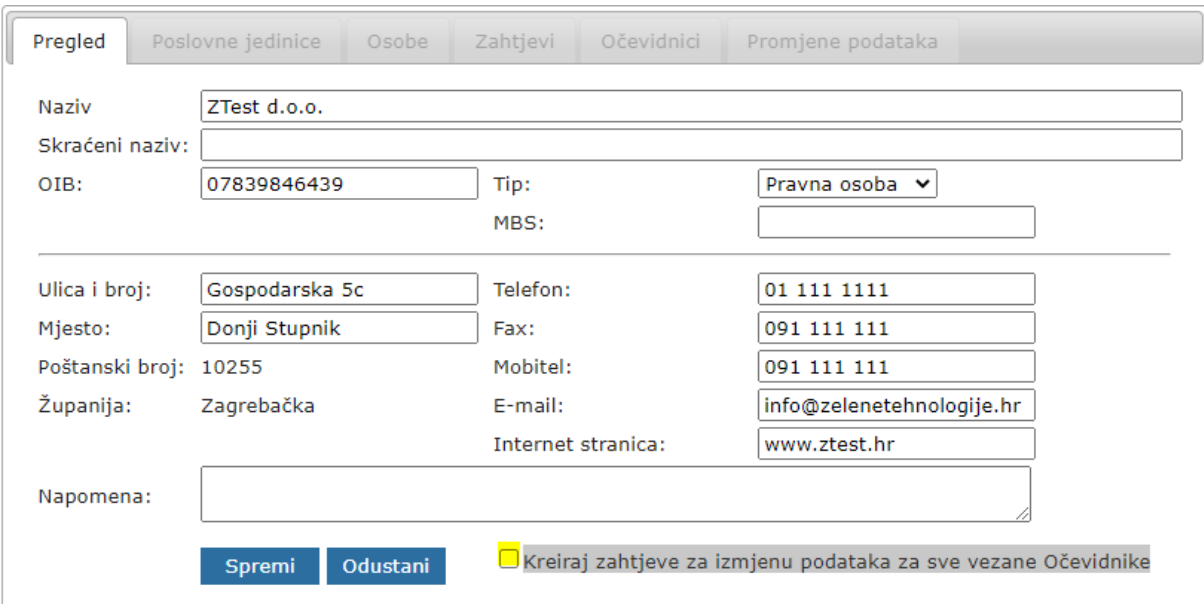

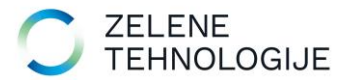

U kartici *Poslovne jedinice* kreiraju se lokacije oporabe otpada, proizvodnje nusproizvoda itd. koje će se moći automatski dohvaćati na Zahtjev za upis u očevidnik/evidenciju:

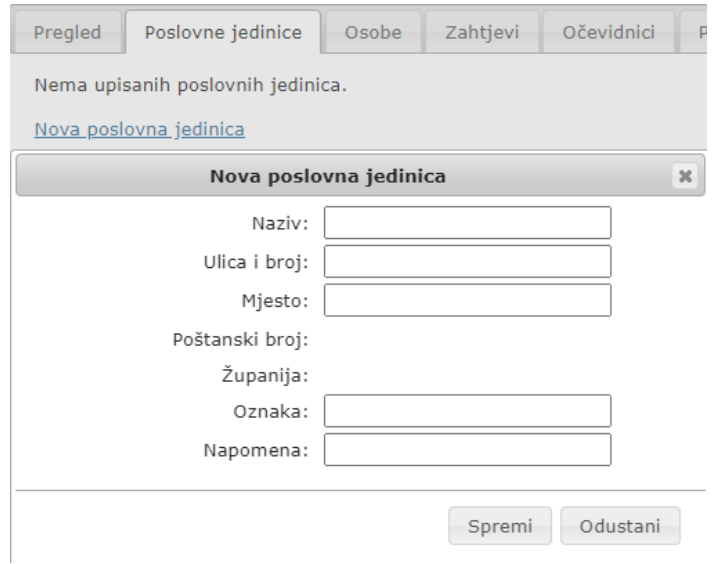

U kartici Osobe klikom na "Dodaj osobu" > otvara se forma za unos podataka o kontakt/odgovornoj osobi.

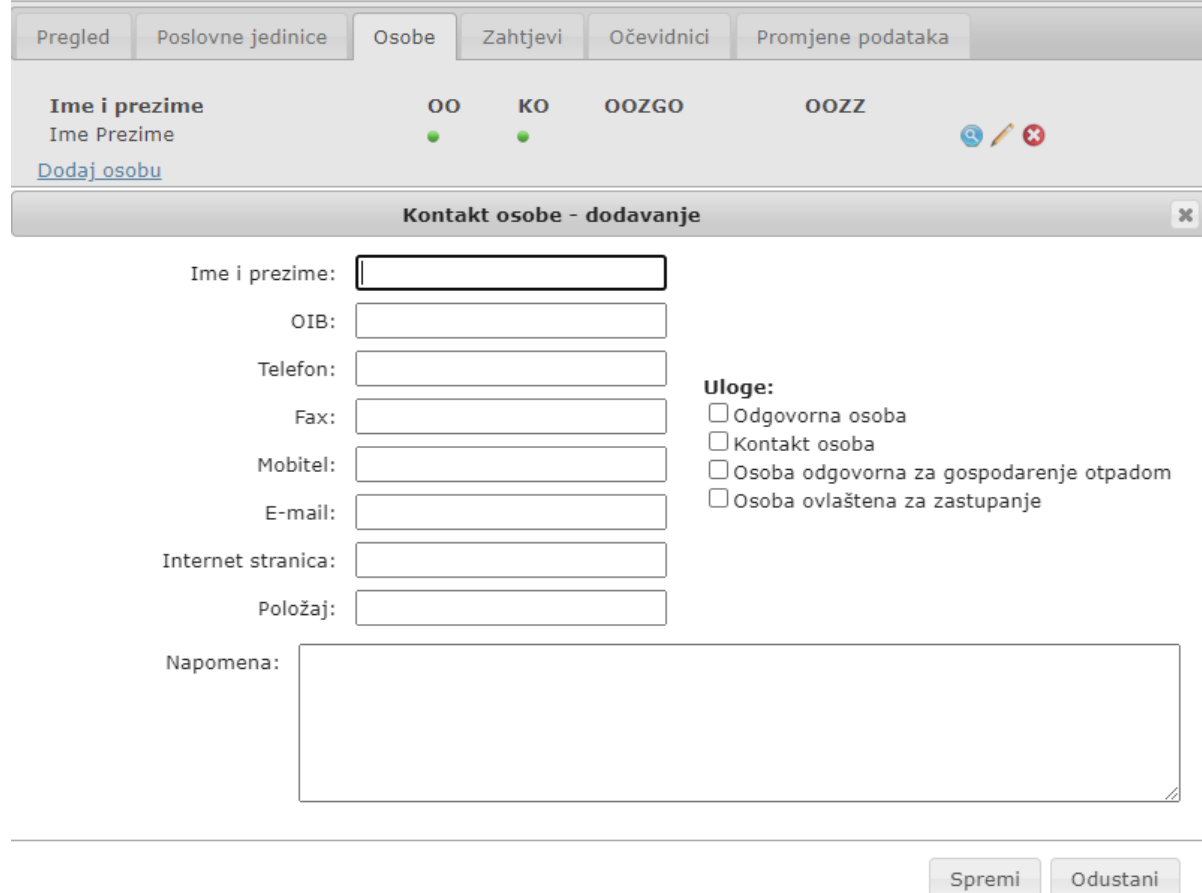

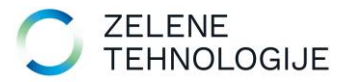

U kartici *Zahtjevi* javni korisnik može vidjeti popis svih zahtjeva koje je kreirao, datum kada ih je kreirao i status zahtjeva.

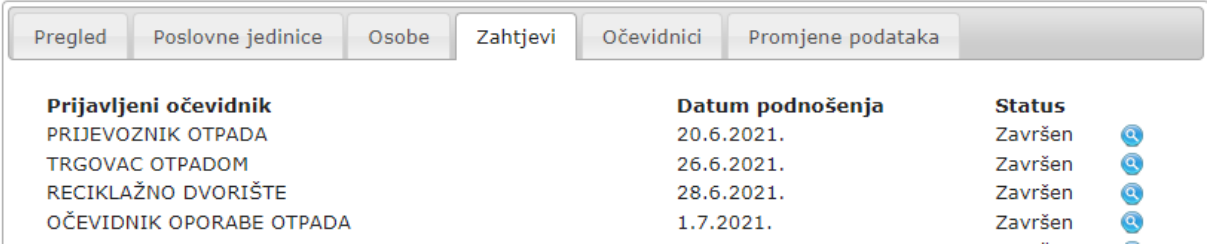

U kartici *Očevidnici* korisnik vidi sve očevidnike u koje je upisan, broj i datum prvog upisa.

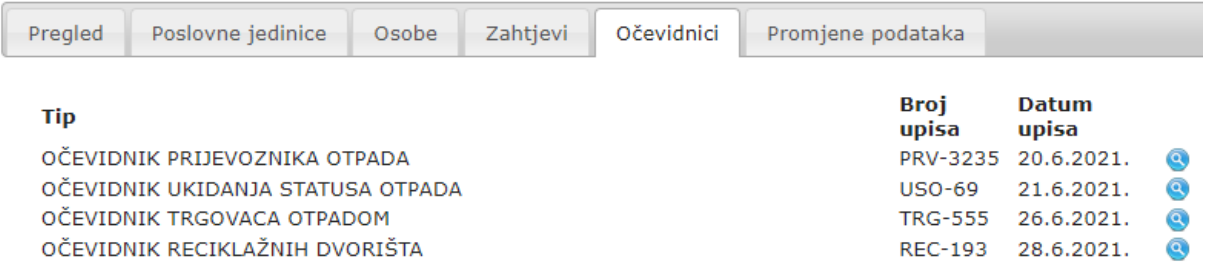

U kartici *Promjene podataka* bilježi se povijest promjena matičnih podataka i lozinke.

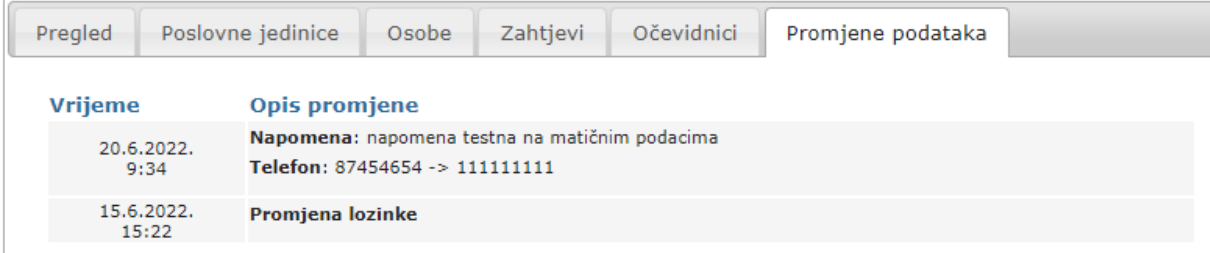

U izborniku *Zahtjevi* javni korisnik vidi popis svih zahtjeva kreiranih sa svog korisničkog profila. Klikom na ikonu *Kreiraj novi zahtjev* otvara se forma za odabir tipa zahtjeva:

- Zahtjev za upis u očevidnik nusproizvoda
- Zahtjev za upis u očevidnik za obavljanje djelatnosti gospodarenja otpadom
- Zahtjev za upsi u očevidnik za ukidanje statusa otpada

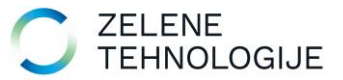

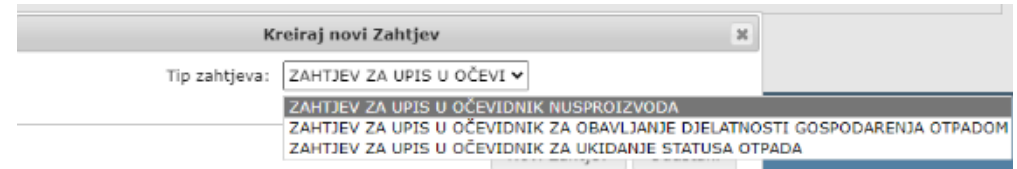

Odabirom željenog zahtjeva otvara se forma za unos podataka ovisno o kojem se zahtjevu radi.

Nakon popunjavanja svih potrebnih podataka i spremanja zahtjeva, isti se pojavljuje u dijelu aplikacije OGO koji je vidljiv nadležnom tijelu županije/MINGOR-u te se obrađuje na uobičajen način kao i do sada.

Javni korisnik na svom korisničkom profilu kreirani zahtjev može mijenjati i dopunjavati u bilo kojem trenutku dokle god je status zahtjeva "Novi". Kada je status zahtjeva "U obradi" ili "Završen" javni korisnik zahtjev više ne može mijenjati.

Kada nadležno tijelo obradi zahtjev prema uobičajenoj proceduri, javnom korisniku je kreiran očevidnik/evidencija koji su vidljivi na javnom popisu očevidnika/evidencija.

Javni korisnik sve očevidnike/evidencije u koje je upisan vidi na svom korisničkom profilu u izborniku *Očevidnici*.

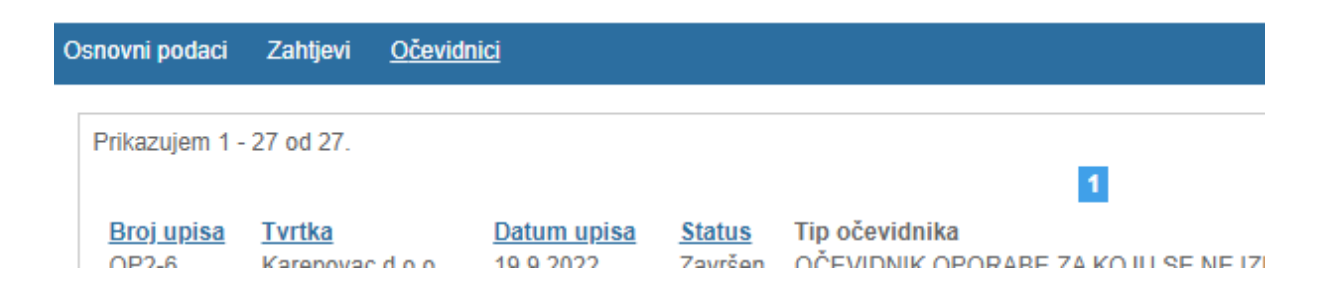

Javni korisnik bilo kakvu izmjenu podataka radi direktno na očevidniku mijenjajući polje koje želi osim matičnih podataka (ime tvrtke, sjedište, kontakt podaci) koji se mijenjaju u izborniku *Osnovni podaci* u kartici *Pregled* s oznakom *Kreiraj zahtjeve za izmjenu podataka za sve vezane Očevidnike*.

Za izmjenu podataka na očevidniku potrebno je direktno na očevidniku odabrati ikonu *Kreiraj zahtjev za promjenom očevidnika* > Sva polja koja nisu zasivljena moguće je mijenjati, a nakon pohrane automatski je kreiran *Zahtjev za izmjenom podataka* koji će biti vidljiv nadležnom tijelu županije/MINGOR u izborniku *Zahtjevi* > *Obrazac o statusu obavljanja djelatnosti (izmjena podataka)* te se obrađuje prema uobičajenom postupku.

Javni korisnik može produžiti upis u očevidnik/evidenciju klikom na ikonu *Produži očevidnik* u lijevoj alatnoj traci direktno na formi očevidnika. Automatski se kreira *Obrazac o statusu obavljanja djelatnosti (produženje)* koje nadležno tijelo županije/MINGOR vidi u izborniku *Zahtjevi* > *Obrazac o statusu obavljanja djelatnosti (produženje)*.

Ukoliko se želi izbrisati iz očevidnika/evidencije, javni korisnik to može učiniti direktno na očevidniku jednostavnim klikom na ikonu *Kreiraj zahtjev za brisanjem iz očevidnika* koja se nalazi u lijevoj alatnoj traci na očevidniku. Nakon klika otvara se dodatan prozor za potvrdu ovog koraka:

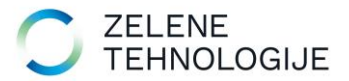

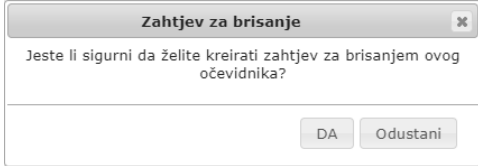

Ukoliko javni korisnik odabere "DA" automatski se kreira zahtjev za izmjenom podataka koji je vidljiv nadležnom tijelu županije/MINGOR u izborniku *Zahtjevi* > *Obrazac o statusu obavljanja djelatnosti (izmjena podataka)* koji se obrađuje prema uobičajenom postupku.

### **Reset lozinke**

Ukoliko javni korisnik zaboravi lozinku, istu može ponovno zatražiti klikom na link "Zaboravili ste lozinku" na početnoj stranici javnog logina.

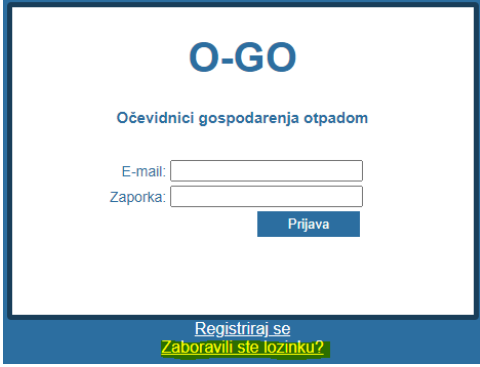

Otvara se forma za unos e-mail adrese:

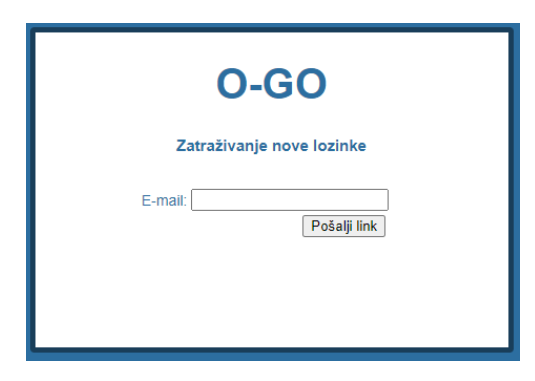

Na upisanu e-mail adresu sustav automatski šalje daljnje upute za postavljanje nove lozinke (potrebno je kliknuti na link u e-mailu):

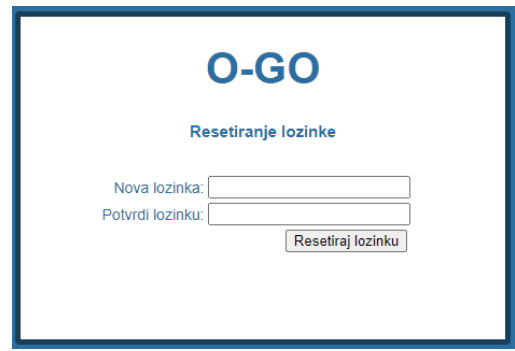

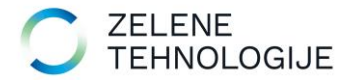